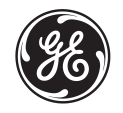

*GE Medical Systems Training In Partnership*

# $LOGIQ^{\text{TM}}$  400 *Quick Start Guide 2237879–100*

*A Training in Partnership Program*

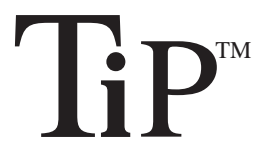

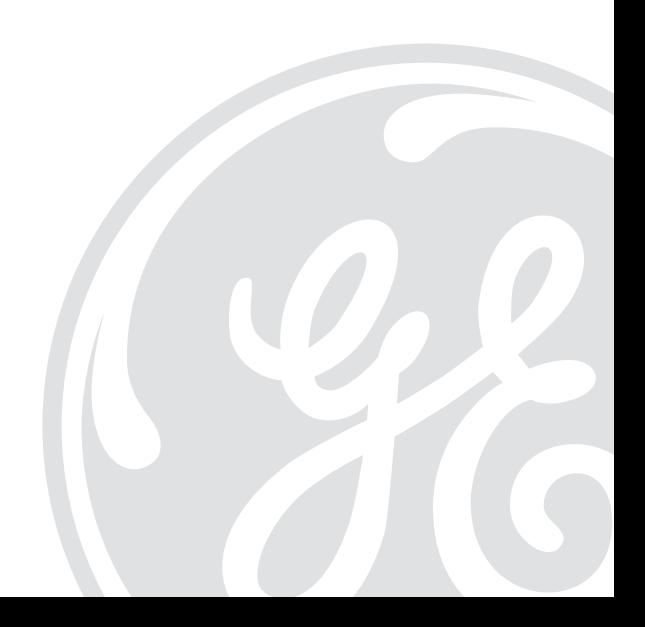

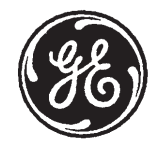

# **GE Medical Systems**

# **Technical Publications**

Direction 2237879-100 **Revision 0** 

# LOGIQ<sup>™</sup> 400 Quick Start Guide  $\mathsf{CE}_{\mathsf{0459}}$

Copyright<sup>®</sup> 1999 By General Electric Co.

**Operating Documentation** 

#### Regulatory Requirement

This product complies with regulatory requirements of the following European Directive 93/42/EEC concerning medical devices

 $CE_{\text{max}}$ 

This Quick Start Guide is a reference for LOGIQ™ 400 MD MR3 and LOGIQ™ 400CL. It applies to all versions of 4.01 software for the LOGIQ ™ 400. It applies to all versions of 4.02 software for the LOGIQ™ 400CL.

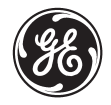

**GE Medical Systems**

GE Medical Systems: Telex 3797371 P.O. Box 414, Milwaukee, Wisconsin 53201 U.S.A. (Asia, Pacific, Latin America, North America)

GE Medical Systems — Europe: Tel: +49 (0) 212 28 02 208 Beethovenstraße 239, Postfach 11 05 60, D–42655 Solingen **GERMANY** 

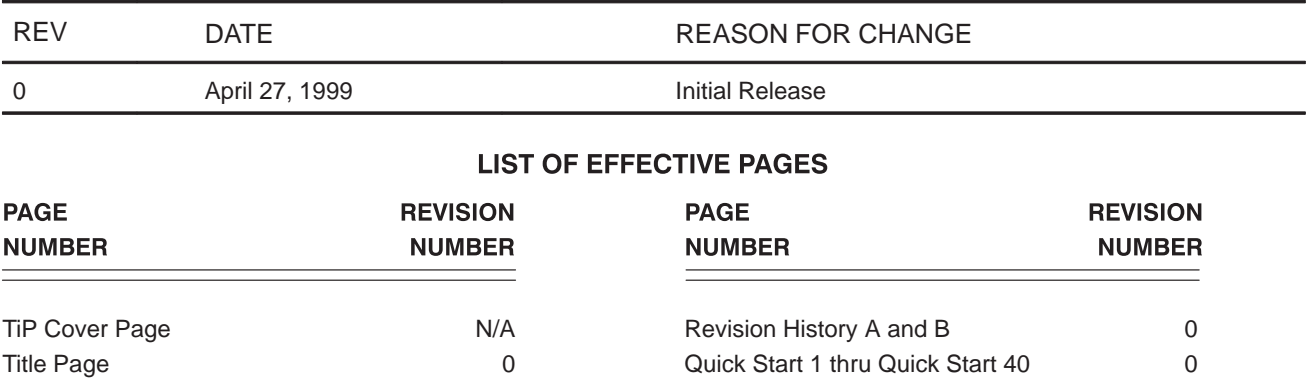

Please verify that you are using the latest revision of this document. Information pertaining to this document is maintained on GPC (GE Medical Systems Global Product Configuration). If you need to know the latest revision, contact your distributor, local GE Sales Representative or in the USA call the GE Ultrasound Clinical Answer Center at 1-800-682-5327 or 414-524-5698.

# **Introduction**

The Quick Start Guide (TRANSLATED) provides a step-by-step description of the basic features and operation of the LOGIQ 400. It is intended to be used in conjunction with the Basic User Manual in order to provide the information necessary to operate the system safely.

The Quick Start Guide takes the user from system familiarization through power on, patient data entry, exam category/preset selection, scan modes/adjustments, basic measurements, report pages, recording images and power off.

The LOGIQ<sup> $m$ </sup> 400 manuals are written for users who are familiar with basic ultrasound principals and techniques. They do not include sonography training or clinical procedures.

#### **Prescription Device** (for USA only)

CAUTION: United States law restricts this device to sale or use by or on the order of a physician.

# **Front View**

The following are major features of the  $LOGIQ<sup>m</sup>$  400 system console. Most features come with the standard configuration, while other features are options to the standard console.

- 1. VCR Microphone
- 2. Probe Holder
- 3. MOD Drive
- 4. Physio Panel \*
- 5. Probe Connectors (Port #2 and #3)
- 6. Power Supply Filter
- 7. Air Filter
- 8. Probe Parking Port (Port #1)
- 9. On/Off Switch
- 10. B/W Page Printer \*
- 11. Keyboard
- 12. Keyboard Task Light
- 13. Task Light Switch
	- \* = optional feature or accessory

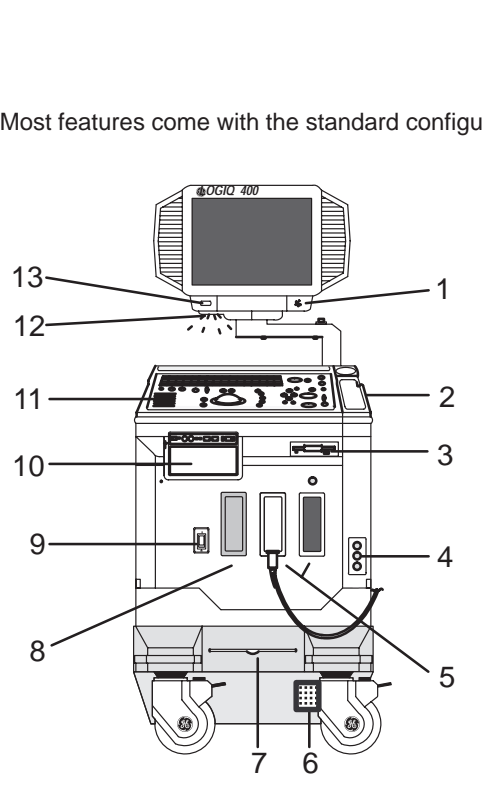

LOGIO™ 400 Quick Start Guide 2237879–100 Rev. 0

## **Back View**

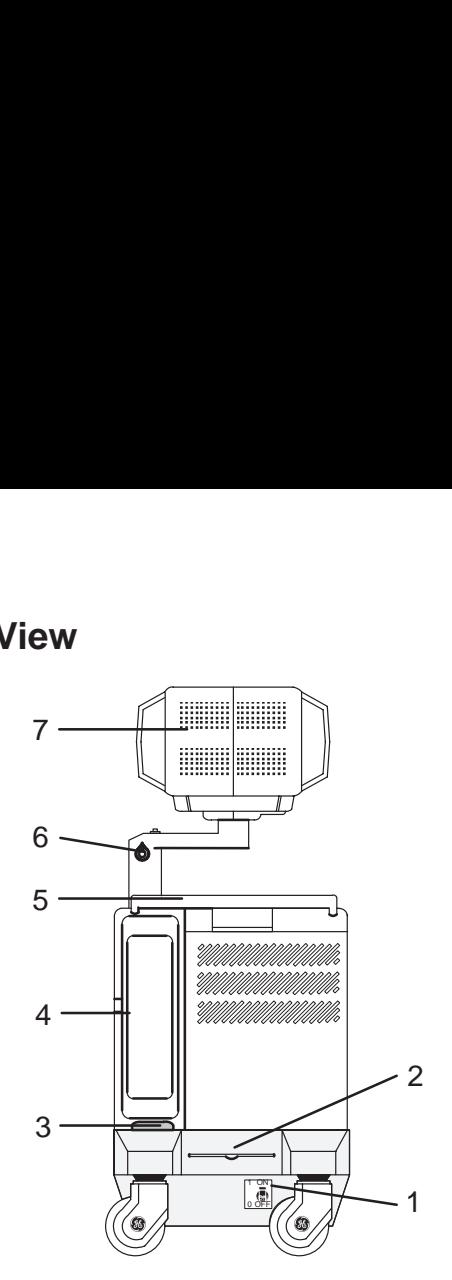

- 1. Circuit Breaker
- 2. Air Filter
- 3. Cable Access
- 4. Peripheral Cable Access Door
- 5. Handle for Pushing
- 6. Monitor Arm Swivel Lock
- 7. Color Monitor

#### Optional Freeze/Record Foot Switch

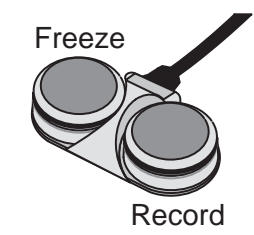

## **Power On**

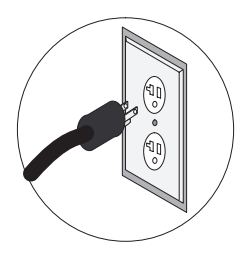

To connect the system to the electrical supply:

- $\bullet$  Ensure that the wall outlet is a minimum 15 amp dedicated circuit for 120 VAC (USA) or 7.5 amp dedicated circuit for 220–240 VAC (Europe).
- $\bullet$ Make sure that the power switch is turned off.
- $\bullet$  Unwrap the power cable. Make sure to allow sufficient slack in the cable so that the plug is not pulled out of the wall if the system is moved slightly.
- $\bullet$ Push the power plug securely into the wall outlet.

To power on the system, ensure that the Circuit Breaker, located on the back of the power supply near the bottom of the unit, is turned on.

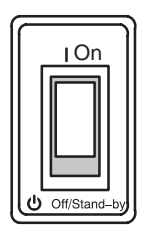

ON

Press the Power On Power Off/Stand-by switch, located to the left of the probe connectors, to  $\begin{array}{c|c}\n\hline\n\end{array}$  On  $\begin{array}{c}\n\hline\n\end{array}$  the on position.

LOGIO™ 400 Quick Start Guide 2237879–100 Rev. 0

# Power On (cont'd)

During power up, the screen display changes as the system runs its self diagnostics.

Start of diagnostic

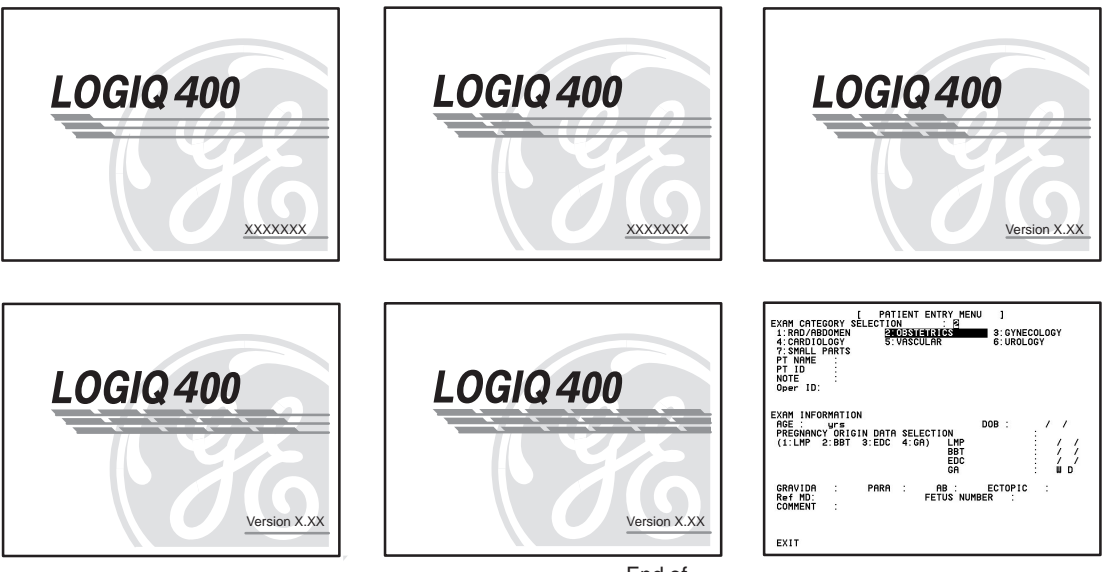

End of diagnostic

# **Control Panel Layout**

#### **Keyboard**

Keyboard controls have been arranged according to function and usage. This helps minimize operator movement while scanning.

- 1. Alphanumeric Keys
- 2. New Patient
- 3. Probe Select
- 4. Soft Menu Controls
- 5. User Define
- 6. Mode, Display and Record
- 7. Measurement and Annotation
- 8. TGC
- 9. Doppler and CFM

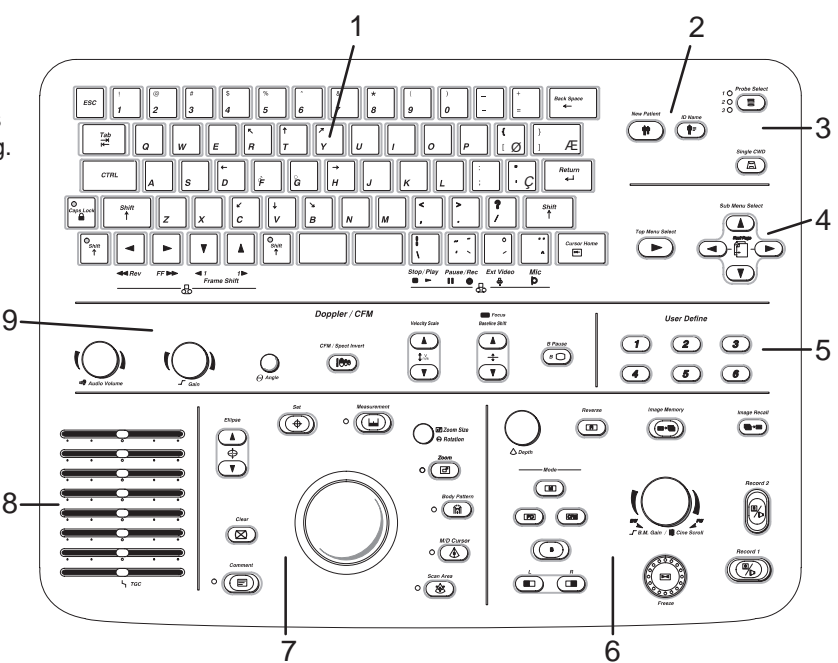

LOGIO™ 400 Quick Start Guide 2237879–100 Rev. 0

#### **Soft Menu Control Panel**

The Soft Menu Display has 8 Top Menu selections (Mode, Preset, Set Up, ECG, Archive, DICOM, AutoSeq and Cine) and 8 Sub Menu selections (varies depending on choice of Top Menu selection) available.

The Top Menu Select key toggles the soft menu display on/off or returns to the top menu display from a sub menu.

The Sub Menu Select keys turn on a sub menu, move through the sub menu selections and pages, change sub menu values or turn on/off sub menu selections.

The up/down arrow keys turn on the sub menu.

The left/right arrow keys move through the menu selections and pages.

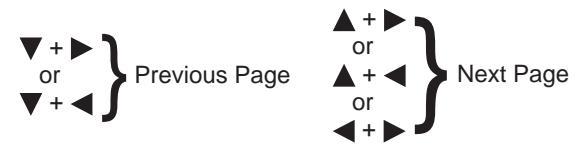

The up/down arrow keys change the highlighted selection value or turn the sub menu selection on/off.

LOGIO™ 400 Quick Start Guide 2237879–100 Rev. 0

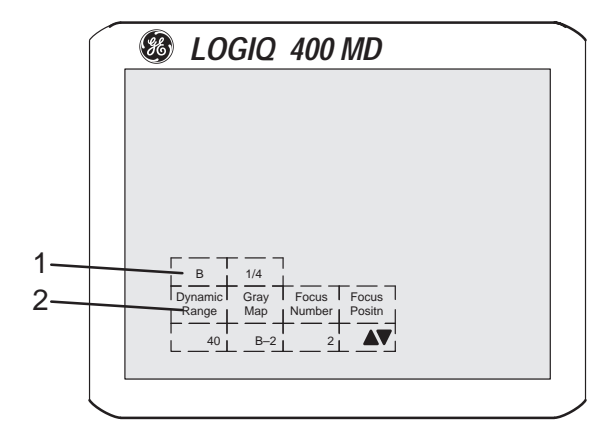

- 1. Top Menu Selections
- 2. Sub Menu Selections

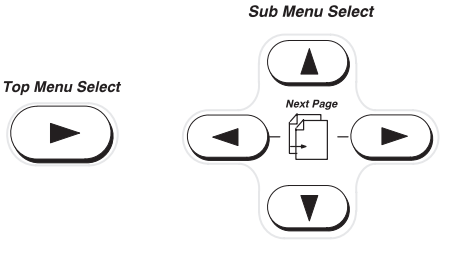

Quick Start 7

#### **Probe Controls**

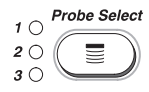

Single CWD 鳳

A probe is activated by pressing the **Probe Select** key. The appropriate port's LED (light emitting diode) to the left of the key is lit.

The second key is used to select (activate) the dedicated continuous wave Doppler (CWD) probe.

# **Probe Ports**

All imaging probes can be plugged into either the number two or number three probe port positions. Probe port position number one is inactive (probe parking port). It can be activated by purchasing the third probe port option.

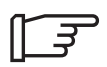

NOTE: Ensure that the probe port is deactivated and the image is frozen before disconnecting the probe.

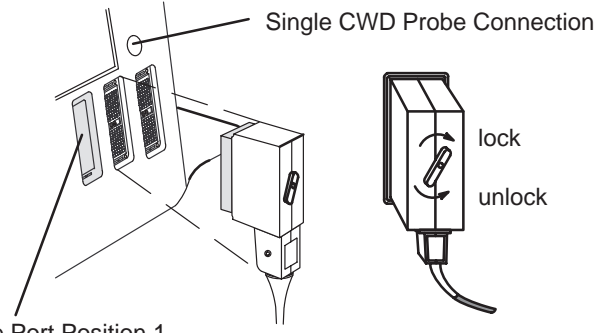

Probe Port Position 1 (Standard Version Inactive—Parking Port)

LOGIO™ 400 Quick Start Guide 2237879–100 Rev. 0

# **Starting an Exam**

#### **Patient Entry Menu**

#### **New Patient**

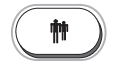

Press the **New Patient** key at the beginning of each study to reset the system and enter new patient data. When the **New Patient** key is pressed, the Patient Entry menu appears.

Ensure that the Blue Shift key is not active.

Use the **Trackball** to move the highlight cursor to the Exam Category Selection line. Enter the desired exam number and fill in the appropriate patient data.

Highlight EXIT and press **Return** or press **New Patient** again when the patient entry menu data has been completed.

The system takes a few seconds to load new exam category parameters and calibrate the attached transducers before entering the scan mode.

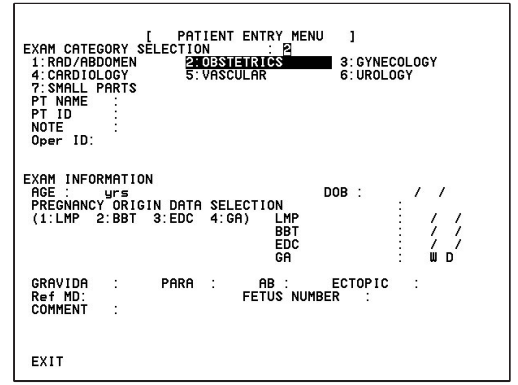

#### **Application Presets**

Select the exam category application preset, that best describes the desired study to be performed, from the factory default preset selections displayed on the monitor.

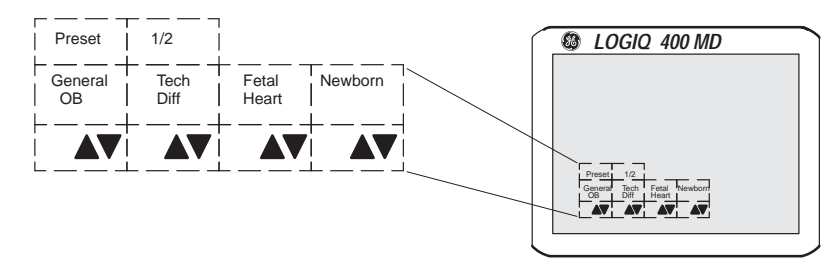

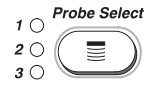

Select the desired probe.

Quick Start 10

LOGIQ<sup>™</sup> 400 Quick Start Guide 2237879–100 Rev. 0

# **Scan Mode Controls**

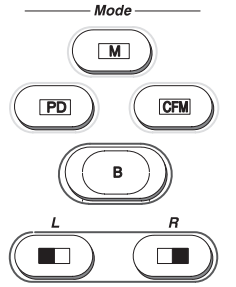

Select the desired display mode or combination of display modes (**B**-Mode, **P**ulsed **D**oppler, **C**olor **F**low **M**ode, **M**-Mode or **C**ontinuous **W**ave **D**oppler Mode).

To select CWD Mode, press **Blue Shift** and **X**. CWD Mode is available for sector probe only.

If the dual display mode (split screen) is desired, the **L** and **R** keys activate the Left or Right displayed image.

Scan the desired anatomy. Change modes as desired. Use the mode controls to adjust the image as necessary.

#### <span id="page-17-0"></span>**B-Mode Controls**

There are four Soft-Menu pages for B-Mode imaging adjustments.

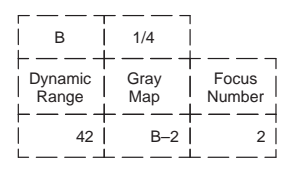

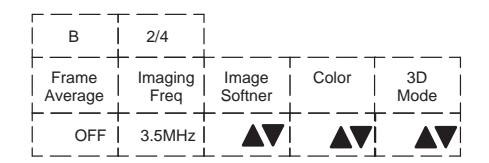

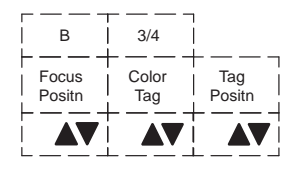

**Dynamic Range**—Controls how echo intensities are converted to shades of gray, thereby creating a range of gray scale that can be adjusted.

**Gray Map**—Determines how the echo intensity levels received are presented as shades of gray.

**Focus Number**—Changes the number of focal zones so that the beam can be tightened or expanded for a specific area.

**Frame Average**—Averages previous frames of image data with the current frame.

**Imaging Freq**—Allows more echoes to pass through.

**Image Softner**—Adjust for the amount of smoothing applied.

**Color**—Allows for enabling B-Mode image colorization.

**3D Mode**—Allows for 3D Mode option activation.

**Color Tag**—Enables the colorization of a specific gray scale level range.

**Tag Position**—Allows for the movement of the specified color tag range throughout the gray scale displayed.

**Focus Positn**—Changes the depth at which the selected number of focal zones are optimized.

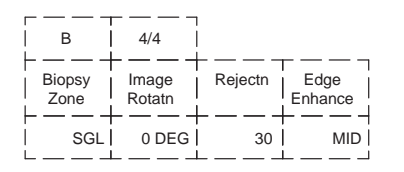

**Biopsy Zone**—Enables the electronic guidezone(s) available for the active probe.

**Image Rotate**—Rotates the single real-time or zoomed B-Mode image in 90° increments.

**Rejectn**—Allows for the elimination of low level echoes from the display.

**B Edge Enhance**—Brings out subtle tissue differences and boundaries by enhancing the gray scale differences corresponding to the edges of structures.

The keyboard controls that effect B-Mode are as follows:

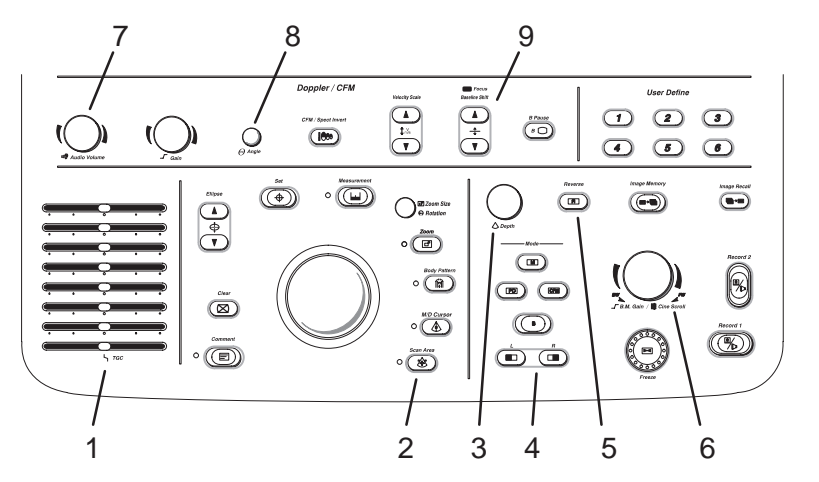

- 1. **TGC**—Balances the image so brightness is consistent throughout the image. Move the slide pot to the right to increase or the left to decrease.
- 2. **Scan Area**—Used to assign trackball control to adjust size/position B-Mode sector display, CFM window, and horizontal size/position of the real-time zoom window.
- 3. **Depth**—To reduce depth (look at a shallower image), turn the Depth rotary encoder clockwise. To increase depth (look at a deeper image), turn the Depth rotary encoder counterclockwise.

LOGIO™ 400 Quick Start Guide 2237879–100 Rev. 0

Quick Start 14

- 4. **Display Format (Dual)** Left/Right split screen display.
- 5. **Reverse**—The GE logo at the top of the sector wedge corresponds to the orientation mark on the probe body. When Reverse is active, the image flips and the GE logo switches to correspond to the probe mark.
- 6. **B/M Gain**—Controls the gain of the displayed echoes. To increase/decrease, turn the control clockwise/ counterclockwise.
- 7. **Audio Volume**—In B-, B/M- and M-Modes, Acoustic Output can be adjusted with this knob.
- 8. *o* **Angle**—Controls the gain in B/M and CFM-B/M Mode.
- 9. **Focus Position**—While in B-Mode only, Baseline Shift can be used to change Focus Position.

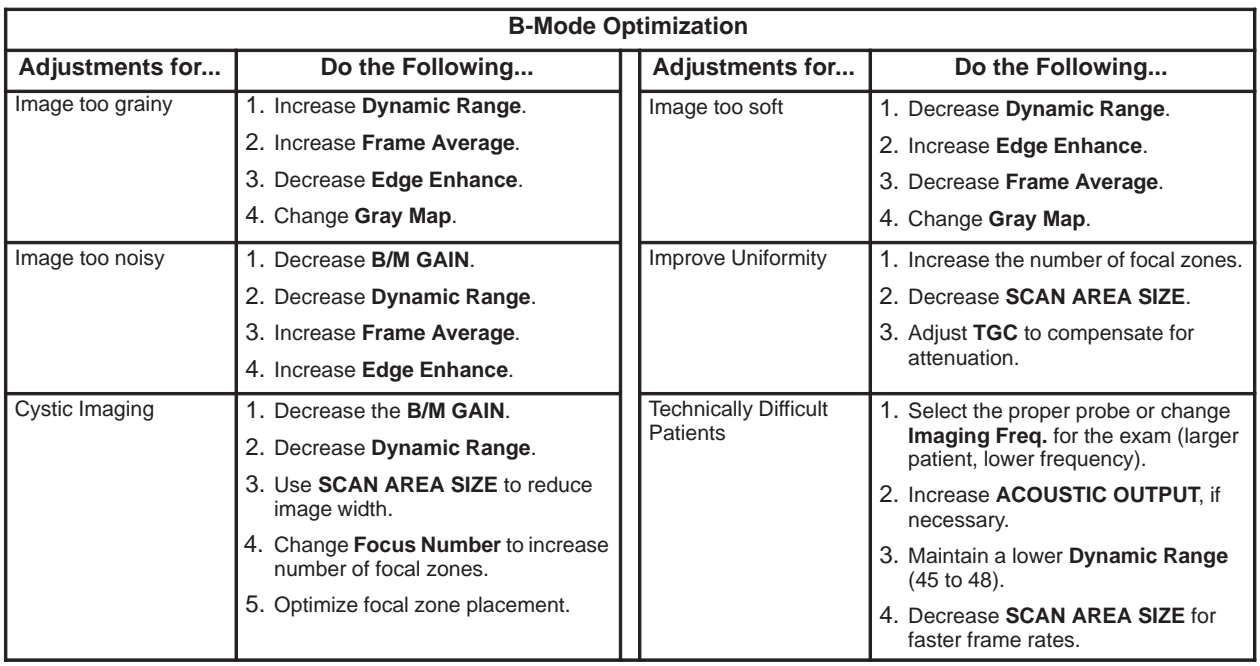

#### **Color Flow Mode (CFM) Controls**

There are four Soft-Menu pages for Color Flow Mode imaging adjustments.

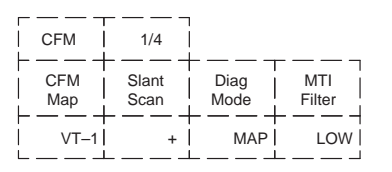

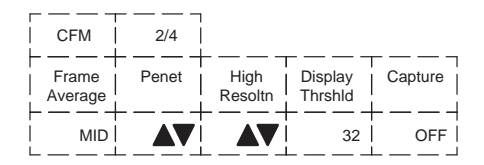

**CFM Map**—Allows for the selection of how Doppler velocities are mapped as color over the gray scale.

**Slant Scan**—Used to control the position of the CFM window for linear probes only.

**Diag Mode**—Allows for the selection of the best color flow display format.

**MTI Filter**—Filters out low flow velocity color.

**Frame Average**—Averages color information from previous frames with the current frame.

**Penet**—Penetration can be increased by lowering the operating frequency of the active probe.

**High Resoltn**—Provides a quick way to maximize resolution for the CFM display.

**Display Thrshld**—Gray scale level at which the overlay of color information stops.

**Capture**—Displays the highest mean velocity (average velocity) detected over a specific time interval.

#### **Color Flow Mode (CFM) Controls** (cont'd)

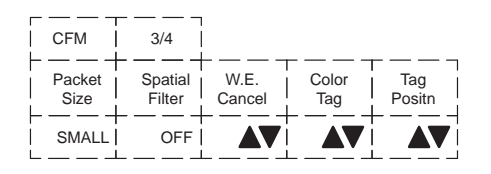

**Packet Size**—Controls the number of samples gathered for a single color flow vector

**Spatial Filter**—Smooths color information so that it is less grainy. Averages the color information out over time.

**W. E. Cancel**—Eliminates the low velocity echoes caused by the motion of vessel walls.

**Color Tag**—Allows for the assignment of a single color to a range of velocities.

**Tag Positn**—Allows for the movement of the specified color tag range throughout the gray scale displayed.

**ACE**—Reduces "color artifact noise".

**Noise Blanker**—Reduces the random noise generated due to the increase in Color Gain.

**Persistence**—Retains the largest pixel color value until a larger value is detected or preset time has elapsed.

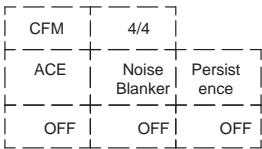

#### **Color Flow Mode (CFM) Controls** (cont'd)

Acoustic output affects the transmit power for both B-Mode and CFM signals.

TGC and B/M Gain function only on the B-Mode image displayed.

The Dual Format keys work the same as in dual B-Mode, but both B-Mode and CFM are displayed on the left and right sides of the screen.

The keyboard controls that effect CFM are as follows:

- 1. **Color Doppler Gain**—Adjusted overall received echo gain for CFM. To increase/decrease, turn the control clockwise/counterclockwise.
- 2. **CFM/Spectrum Invert**—Inverts Color Flow Map assignments.
- 3. **Velocity Scale**—Adjusts velocity scale to accommodate faster/slower blood flow velocities. To increase/decrease, press the **Velocity Scale** up/down arrow key.
- 4. **Baseline Shift**—Minimize aliasing by assigning more of the overall displayed velocity scale to forward or reverse flow.

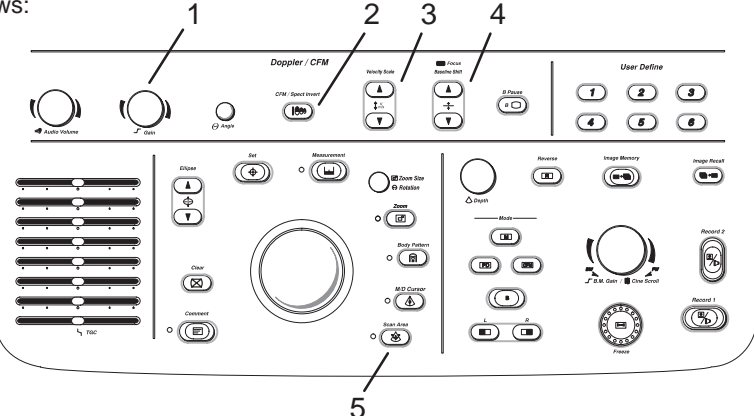

To shift the baseline up/down, press the **Baseline Shift** up/down arrow key.

5. **Color Flow Window Size (Scan Area)**—Used to assign trackball control to adjust size/position of the CFM window.

### **Color Flow Mode (CFM) Controls** (cont'd)

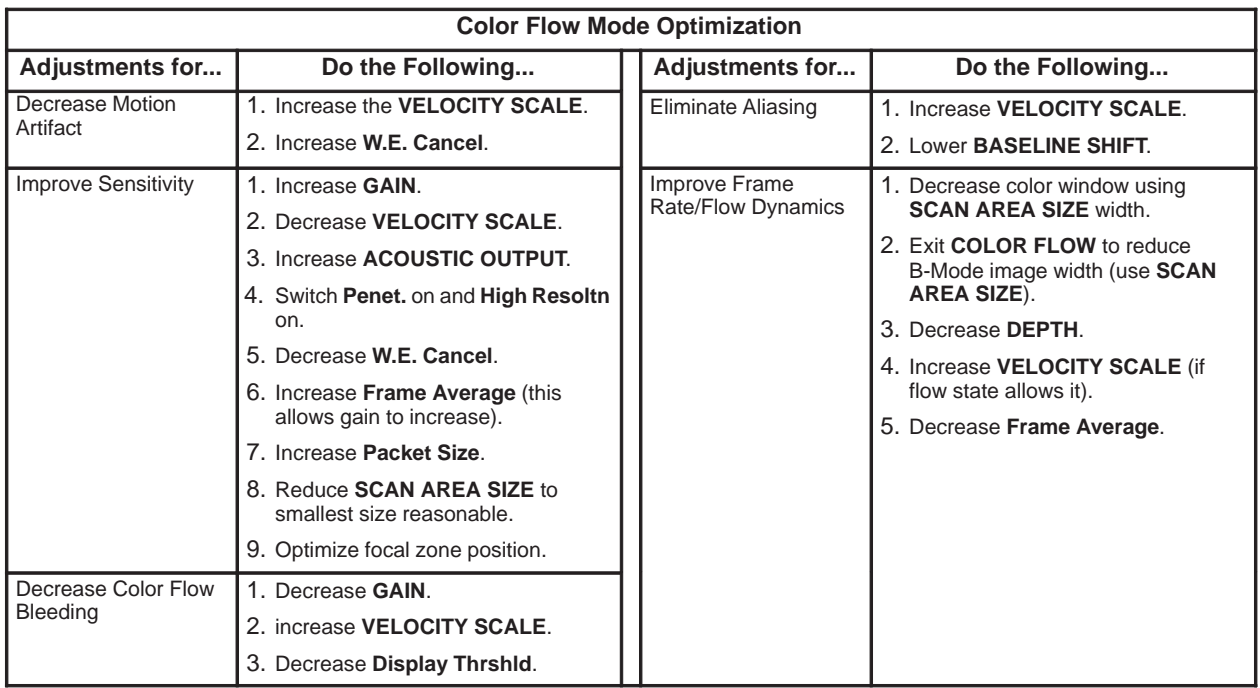

#### **Doppler Controls**

There are three Soft-Menu pages for Pulsed Wave Doppler (PWD) imaging adjustments.

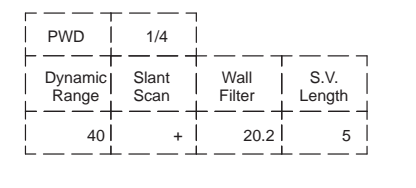

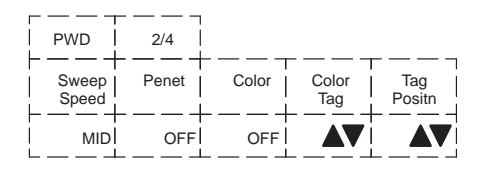

**Dynamic Range**—Controls how echo intensities are converted to shades of gray, thereby creating a range of gray scale that can be adjusted.

**Slant Scan**—Controls the position of the Doppler cursor for linear probes only.

**Wall Filter**—Removes the low level, low frequency Doppler signal caused by movement of the vessel walls.

**S. V. Length**—Changes the size of the sample volume gate length.

**Sweep Speed**—Changes the speed at which the timeline updates across the display.

**Penet**—Penetration can be increased by lowering the operating frequency of the active probe.

**Color**—Allows for enabling PWD or CWD Mode image colorization.

**Color Tag**—Enables the colorization of a specific gray scale level range.

**Tag Positn**—Allows for the movement of the specified color tag range throughout the gray scale displayed.

#### **Doppler Controls** (cont'd)

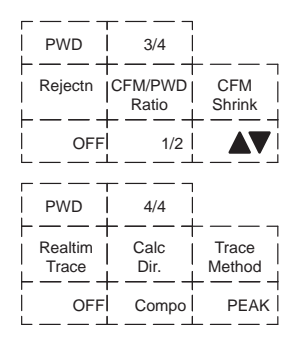

**Rejectn**—Allows for the elimination of low level echoes from the display.

**CFM/PWD Ratio**—Used to set the velocity ratio between PWD and CFM. Active in triplex mode.

**CFM Shrink**—Reduces the CFM window to specified size.

**Realtim Trace**—Automatically traces in real-time.

**Calc Dir.**—Choose which part of the Doppler Trace is used for automatic measurements/calculations.

**Trace Method**—Choose the method used to trace the Doppler waveform in real-time (Peak, Floor, Mean or Mode).

There are 3 Soft-Menu pages for Continuous Wave Doppler (CWD) imaging adjustments.

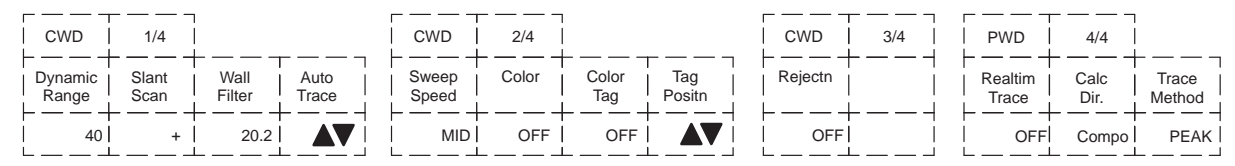

#### **Doppler Controls** (cont'd)

Several controls affect the B-Mode portion of the display and not the echoes in the Doppler spectrum. These are TGC, Depth, B/M Gain, Scan Area and Reverse keys. See [Quick Start 12](#page-17-0) for comments on these controls.

The keyboard controls that affect Doppler are as follows:

- 1. **M/D Cursor**—Assigns trackball control to the Doppler cursor.
- 2. **Audio Volume**—Used to adjust Doppler audio volume output. To increase/decrease, turn the control clockwise/ counterclockwise.
- 3. **Doppler Spectral Gain**—Adjusts overall received echo gain for Doppler. To increase/decrease, turn the control clockwise/ counterclockwise.
- 4. **Theta Angle Correction**—Adjusts angle correction for flow velocity calculation. To adjust the angle clockwise/ counterclockwise relative to the probe face, turn the control clockwise/counterclockwise.
- 5. **CFM/Spectrum Invert**—Inverts Doppler spectrum assignments.
- 6. **Velocity Scale**—Adjusts velocity scale to accommodate faster/slower blood flow velocities. To increase/decrease, press the **Velocity Scale** up/down arrow key.
- 7. **Baseline Shift**—Minimize aliasing by assigning more of the overall displayed velocity scale to forward or reverse flow. To shift the baseline up/down, press the **Baseline Shift** up/down arrow key.
- 8. **B Pause**—Freezes the B-Mode image while keeping the Doppler spectrum display active. Press to view CW Doppler.

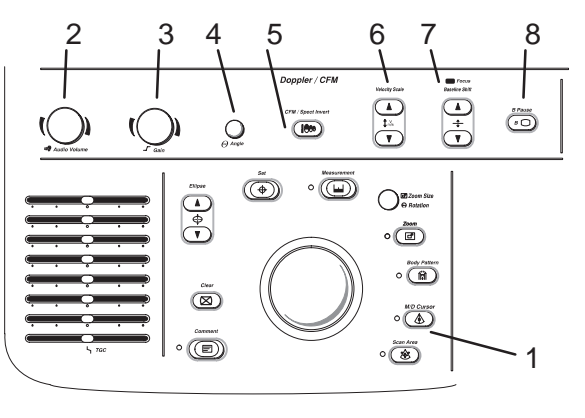

## **Doppler Controls** (cont'd)

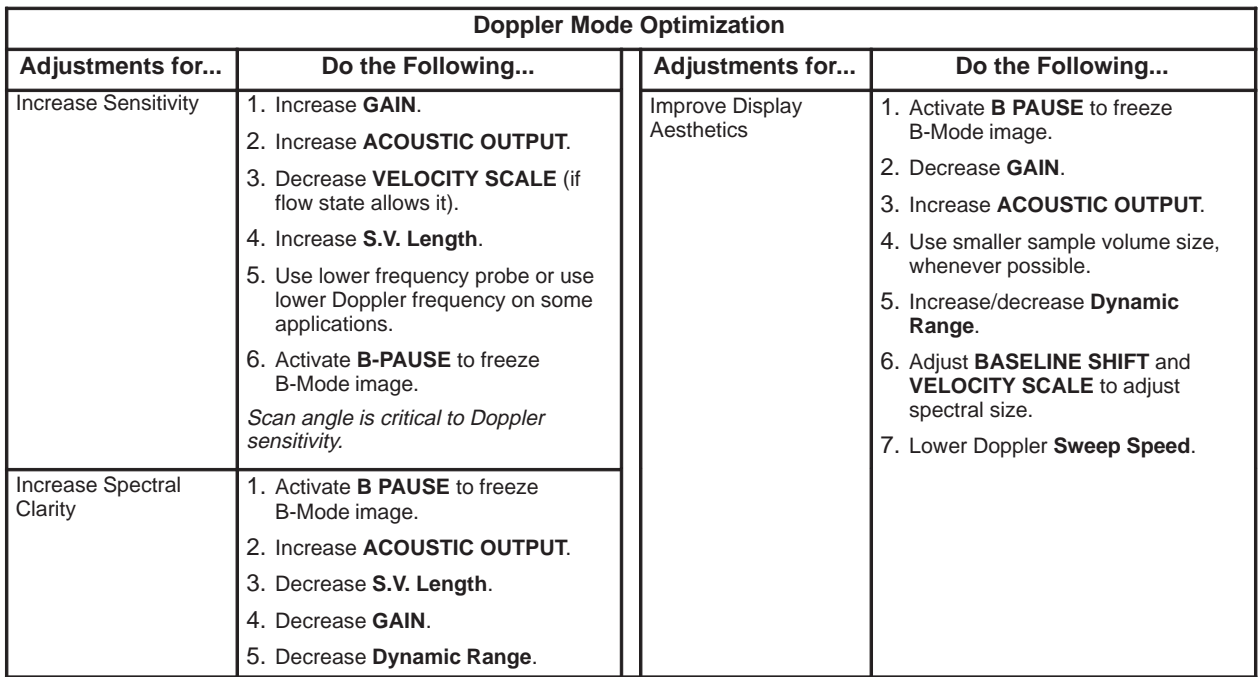

#### **M-Mode Controls**

There are two Soft-Menu pages for M-Mode imaging adjustments.

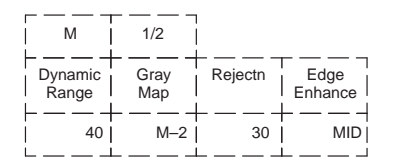

**Dynamic Range**—Controls how echo intensities are converted to shades of gray, thereby creating a range of gray scale that can be adjusted.

**Gray Map**—Determines how the echo intensity levels received are presented as shades of gray.

**Rejectn**—Allows for the elimination of low level echoes from the display.

**Edge Enhance**—Brings out subtle tissue differences and boundaries by enhancing the gray scale differences corresponding to the edges of structures.

**Sweep Speed**—Changes the speed at which the timeline updates across the display.

**Color**—Allows for enabling M-Mode image colorization.

**Color Tag**—Enables the colorization of a specific gray scale level range.

**Tag Positn**—Allows for the movement of the specified color tag range throughout the gray scale displayed.

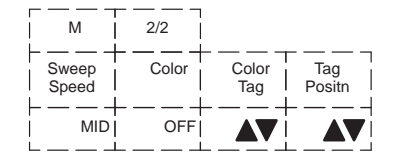

Since M-Mode is basically a single B-Mode scan vector displayed over time, basic controls that affect the B-Mode display also affect the M-Mode display. See [Quick Start 12](#page-17-0) for comments on these controls.

TGC and Depth affect both the M-Mode and B-Mode displays.

If the scan area size is reduced and the position changed, the M-Mode cursor will follow the position change to stay within the displayed scan area.

The Dual Format keys work the same as in dual B-Mode, but both B-Mode and M-Mode are displayed on the left and right sides of the screen.

The keyboard controls that effect M-Mode are as follows:

- 1. **B/M Gain**—Controls the gain of the displayed timeline echoes. To increase/decrease, turn the control clockwise/ counterclockwise.
- 2. **M/D Cursor**—Assigns trackball control to the M-Mode cursor.
- 3. **Zoom**—Enables real-time or freeze zoom function.

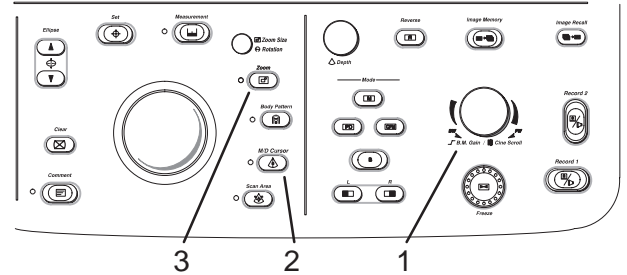

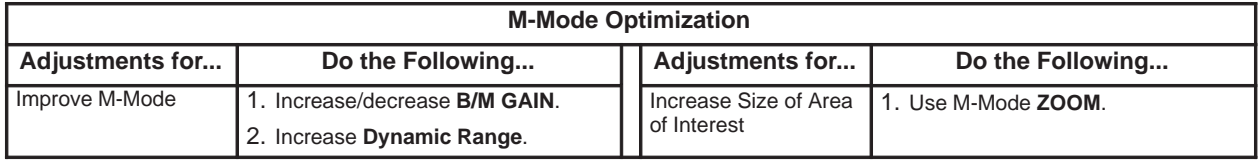

LOGIQ<sup>™</sup> 400 Quick Start Guide 2237879–100 Rev. 0

# **Reviewing Cine Images**

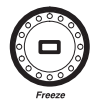

Press **Freeze** to stop image data acquisition.

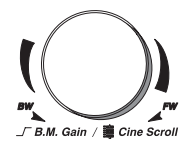

When Freeze is activated, rotate the Cine Scroll control to display individual image frames which were stored by the system.

NOTE: Cine frame number 0 is the most current image. The higher the Cine frame number, the older the image.

The depth, dynamic range, and gain parameters displayed on the screen are valid for Cine frame number zero only.

# **Image Annotation**

#### **Keyboard Annotation**

The annotation keyboard is always active. Upon power up or starting a new patient, the underscore cursor appears in the mode's home position. Comments may be typed in at the non-blinking cursor.

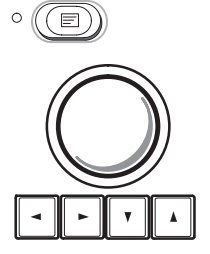

Comment

Pressing the **Comment** key assigns the trackball function to controlling the cursor.

The Trackball and Keyboard Arrow keys are used to move the cursor to the desired position on the image.

When the blinking cursor is in the desired position, comments may be typed in. Annotations are entered in the type-over, not insert, mode. Be careful not to write over text when editing.

#### **Special Keys—Symbols**

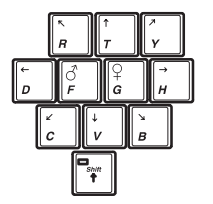

**Blue Shift:** Some special annotation symbols can be used by activating the Blue Shift key. Those keys have special symbols shown in blue on the keyboard.

Activating Blue Shift causes the arrow, female and male symbols to be printed on the screen during the comment function when the keys shown are pressed.

The Blue Shift key acts as a lock function (similar to Caps Lock key). Press again to exit the Blue Shift function.

#### **Special Keys—Language Symbols**

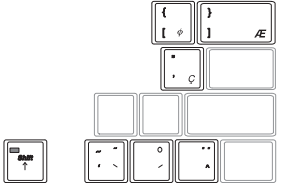

The **Red Shift** key enables the special symbols shown in red on the keyboard. The red symbols shown in the lower right portion of a key print when the **Red Shift** is active and that key is pressed.

To print the red symbols shown in the upper right half of a key, type the desired letter that uses the symbol, activate **Red Shift**, hold down the normal **Shift** key and press the desired symbol key. Red symbols can be used in any language but can only be used with the proper designated letters.

The Red Shift key acts as a lock function (similar to Caps Lock key). Press again to exit the Red Shift function.

#### **Body Patterns**

।<br>प्लि200m Size  $\Theta$  Rotation

**Body Patterr**  $\circ$ ानी Ellipse  $\blacktriangle$  $\overline{\bigoplus}$ 

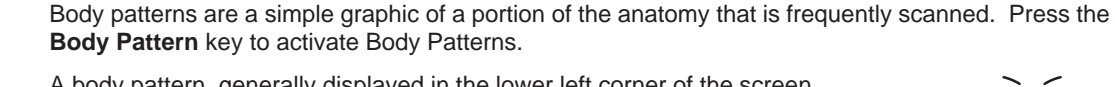

A body pattern, generally displayed in the lower left corner of the screen, appears.

Cycle through the body patterns by pressing the **Ellipse** up or down arrow keys.

A Probe Orientation Marker is used to illustrate the probe position. This marker can be placed with the **Trackball** and rotated with the **Zoom Size/Rotation** control.

**Orientation** 

Probe

Marker

Press **Set** to complete the body pattern selection.

# **Performing Basic Measurements**

Basic measurements are displayed on the monitor and not automatically entered into a report page unless a specific measurement/calculation is selected from the sub-menu. The specific measurement/calculation can be chosen before or after the basic measurement has been performed.

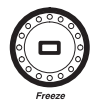

Scan the desired anatomy and press **Freeze.**

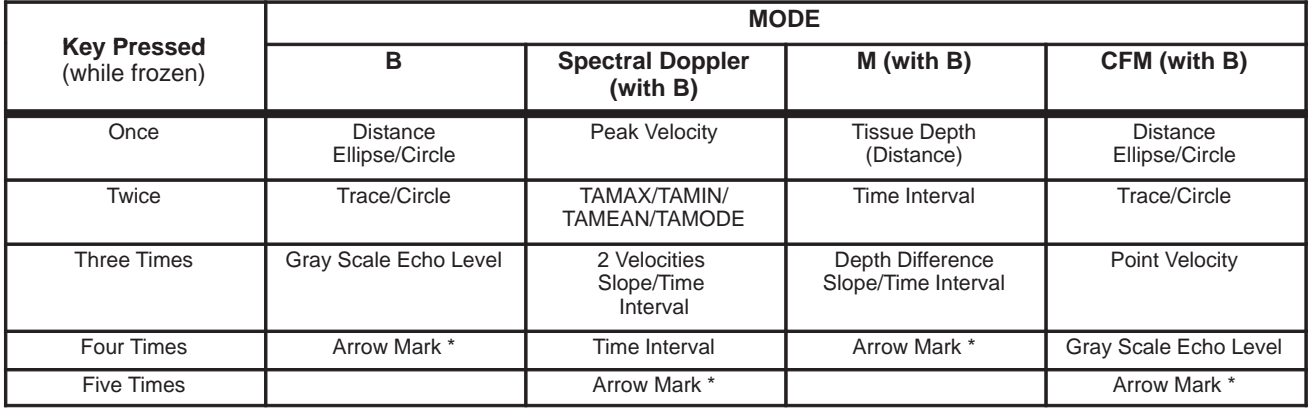

\* Assuming the "Arrow Mark Display" preset is set to on.

#### **Distance** (B-Mode) **and Tissue Depth** (M-Mode)

Perform a distance measurement for calculations such as BPD, FL, CRL, LVIDd and LVPWs.

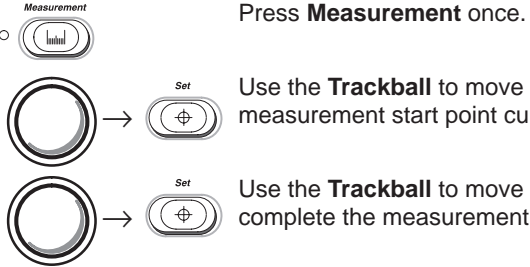

Use the **Trackball** to move the " $\times$ " cursor to the measurement start point. Press Set to fix the measurement start point cursor and to display a second cursor.

Use the **Trackball** to move the second " $\times$ " cursor to the measurement end point. Press **Set** to complete the measurement and fix the Distance value displayed on the bottom part of the screen.

#### **Circumference/Area** - Ellipse (B-Mode)

Perform a circumference/area using the ellipse method for calculations such as AC, HC, LVAMd, LVAd and Volume.

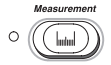

Press **Measurement** once.

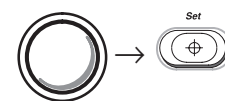

Use the **Trackball** to move the " $\times$ " cursor to either end of the major axis of the area to measure. Press **Set** to fix the start point cursor.

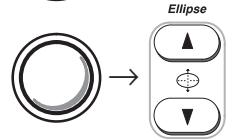

Use the **Trackball** to move the second cursor to the major axis measurement end point. Press the **Ellipse** up arrow key. An ellipse having an initial circle shape appears.

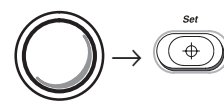

Use the **Trackball** to position the ellipse, as necessary, and to size the measured axis. Press **Set** to complete the ellipse measurement and record the circumference and area.

#### **Circumference/Area** - Ellipse (B-Mode) (continued)

Prior to completing the ellipse measurement, the following keys can be used to fine tune the measurement.

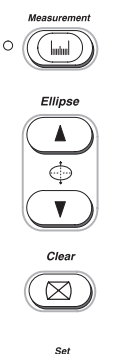

Press the **Measurement** key to toggle the activation of the measurement cursors.

Press the **Ellipse** up arrow key to increase the size of the minor axis.

Press the **Ellipse** down arrow key to decrease the size of the minor axis.

Press **Clear** once to erase the ellipse and the current data measured. The original cursor is displayed to restart the measurement. Pressing **Clear** a second time exits the measurement function without completing the measurement.

 $\widehat{(\oplus)}$ 

Press **Set** to complete the ellipse measurement.

#### **Circumference/Area** - Trace (B-Mode)

Perform a circumference/area using the trace method for calculations such as AC, HC, LVAMd, LVAd and % Stenosis.

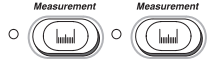

Press Measurement twice to display a dot " $\odot$ " cursor on the screen.

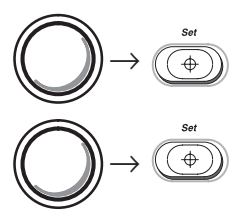

Use the Trackball to move the dot " $\odot$ " cursor to the measurement start point. Press Set to change the dot " $\odot$ " cursor to a " $\times$ " cursor.

Use the **Trackball** to trace the measurement area. Press **Set** to fix the Circumference value displayed on the bottom of the screen and calculate the area.

NOTE: When using the trace method, the **Zoom Size/Rotation** knob can be used to edit the trace line. Turn it clockwise or counterclockwise to erase the line (bit by bit) back from its current point. The erase function is limited to a small portion of the most recent trace.

# **Peak Velocity** (Doppler)

Perform a peak velocity measurement for calculations such as RI, PI, S/D Ratio, Max PG and Mean PG.

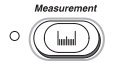

Press **Measurement**. The " $\times$ " cursor with a vertical dotted line appears.

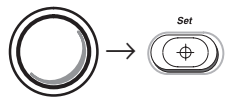

Use the **Trackball** to move the cursor to the desired point of measurement in the Doppler Spectrum.

Press Set to fix the velocity cursor. The velocity measurement in m/s or cm/s will be displayed at the bottom of the screen.

NOTE: The "Display MaxPG with Velocity" preset, located on Preset Program page 4, allows MaxPG to be displayed with the Peak Velocity measurement.

LOGIO™ 400 Quick Start Guide 2237879–100 Rev. 0

Quick Start 35

#### **Time Interval** (M-Mode and Doppler)

cursor.

Perform a time interval measurement for calculations such as HR, PHT and ET.

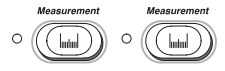

Press **Measurement** twice in M-Mode and four times in Doppler. A "x" cursor with vertical dotted lines appears when the cursor is in the M-Mode timeline/Doppler spectrum.

Use the **Trackball** to move the cursor to the measurement start point. Press **Set** to fix the first

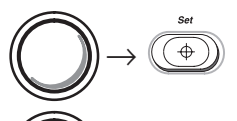

 $\rightarrow$ 

Use the **Trackball** to move the second cursor to the measurement end point. Press **Set** to complete the measurement.

The time interval between the two cursors is displayed.

#### **Erasing Measurements**

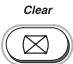

Pressing **Clear** or unfreezing the image erases all measurements and calculations on the display. Measurements and calculations, however, remain on the report pages.

慒

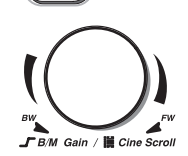

Pressing **New Patient** erases all measurements and calculations on the display and clears the report pages.

Rotating the **Cine Scroll** control erases measurements.

Adding a new measurement that exceeds the maximum number of allowable measurements erases the first or oldest measurement.

# **Report Pages**

Specific diagnostic exam categories have report pages to summarize measurements and calculations performed while in that exam category. These categories are Obstetrics, Gynecology, Cardiology and Vascular.

A report page can be displayed by pressing **Measurement** and selecting it from the measurement sub-menu.

HOSPITAL NAME<br>ID:<br>LMP(OPE)  $0<sub>ner</sub>$  ID:  $98/85/89$ **HOSPITAL NAME**  $0<sub>per</sub>$  ID:  $05/09/98$ .0,70,000<br>AGE:0<br>GA PA AA FA NAME ID: NAME: AGE: GA(LNP) **EDD**(LMP) LMP GO PO AO EO NOTE:<br>AVE Ref MD: **NOTE** Ref MD POS<sup>-</sup> PL AC.  $+ 1/2$  B **MEASUREMENTS**  $\mathbf{1}$ 2 з MEASUREMENTS CUA **AGE** LAST ٥ Uterus Length BPD(HADLOCK)<br>HC(HADLOCK) Uterus Width Γü Uterus Height OFD(HC)<br>AC(HADLOCK) Right Ovary Length FL CHANLOCK ight Ovary Width CRL (HADLOCK) Right Ovary Height ū GS(HELLMAN) Left Ovary Length Left Ovary Width Left Ovary Height Endometrium Thickness CALCULATIONS CI<sub>FL/BPD</sub>  $(70 - 86)$ EFW  $($   $|b|$ CALCULATIONS AVE g±  $\mathbf{g}$  $oz)$  $\mathbf{1}$  $\overline{c}$ з  $171 - 87$  $Based$   $On: 7$  $\lambda$ Uterus RI FL/AC  $(20 - 24)$  $HFI$ (cm) HR(BPM) Right Ovary RI FL/HC  $(77, 7-77, 7)$ LMP: (OPE) Left Ovary RI  $(2.22 - 2.22)$ AGE: LMP CUA EDD: LMP CUA COMMENTS: **COMMENTS: HOSPITAL NAME**  $n_{\text{per}}$  ID:  $85/89/98$ HOSPITAL NAME  $0<sub>per</sub>$  ID: 05/09/98  $\begin{bmatrix} 10 \\ 10 \\ 25 \\ 10 \end{bmatrix}$ **NAME:<br>WEIGHT:** AGE: NAME:<br>WEIGHT: ID: AGE: BSA: HEIGHT: BSA: SEX:  $R$  $F$  $M$ NOTE: Ref MD: NOTE:<br>AVE MFTHOD: Cubed **MEASUREMENTS**  $\mathfrak{p}$ 3 Left ICA **MEASUREMENTS** AVE  $\overline{2}$  $\overline{a}$  $\overline{1}$ Left ECA LVIDd Left BIFURC Lyin-Left CCA **TVSd** Left ICA/CCA  $1955$ LVPWd light ICA LVPUS Right ECA Right BIFURC CALCULATIONS Right CCA Right ICA/CCA **Edv Esv** 3v CALCULATIONS CO S/D Ratio  $\frac{25}{55}$ **A/B Ratio** % Stenosis Pulsatility Index CHANGE METHOD Resistivity Index COMMENTS: COMMENTS:

LOGIO™ 400 Quick Start Guide 2237879–100 Rev. 0

Quick Start 37

# **Recording Images**

#### **Image Memory**

**Image Memory** 

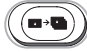

**Image Recal** →

Press **Image Memory** to temporarily store the maximum of 8 images in system memory.

The images are erased when the **New Patient** key is pressed or power is turned off.

Press **Image Recall** to display the last image stored in system memory.

Press **Top Menu Select** to display a sub-menu of all images stored in system memory. Use the **Sub-Menu Select** left/right arrow keys to highlight the desired image. Press the **Sub-Menu Select** down arrow key to display the image.

After recall, comments, measurements and body patterns can be added to the image. The image is then available for printing or archival.

# **Printing**

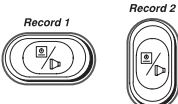

Use the **Record 1** or **Record 2** keys to print the image/report page on a black/white or color (option) video page printer.

The function of these keys was established during installation.

LOGIQ<sup>™</sup> 400 Quick Start Guide 2237879–100 Rev. 0

#### **VCR Functions**

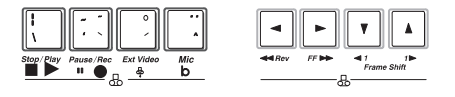

Press the **Blue Shift** key to activate the keyboard/VCR controls.

Use with the Sony SVO–9500MD VCR. If a different model VCR is installed on the system, use the controls on the VCR.

# **Probe Cleaning/Disinfection**

Probes should be cleaned and disinfected after each use. The Probe Immersion Levels are provided with the probe but are also pictured in the Probes chapter of the User Manual.

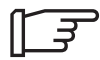

NOTE: Special instructions for the E721 probe are found in the Probes chapter of the User Manual.

# **Power Off**

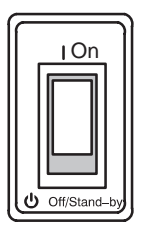

To power down the system, press down on the Power On Power Off/Stand-by switch.

After turning the power off, the system takes a few seconds to update certain parameters to the hard drive before the power is disconnected.

NOTE: During this time the message  **"Do not pull Power Cable." "Do not turn off Breaker."**

flashes on the monitor. The message "WARNING: NOW START THE POWER OFF PROCESS." is also displayed at the bottom of the screen.

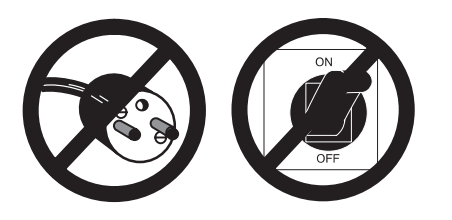

While the system is running during this power down process, do **NOT** turn off the circuit breaker in the back of the machine and do **NOT** unplug the system from the wall outlet.

If the system has not turned off five minutes after pressing the power switch off, listen for hard drive activity. If there is no hard disk drive activity, the circuit breaker on the bottom of the power supply can be used to turn off the system. Do NOT turn off the circuit breaker while the hard disk is working.